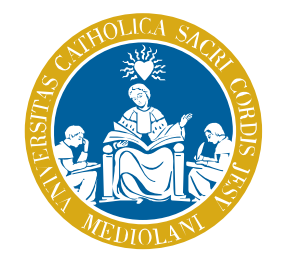

## UNIVERSITÀ del Sacro Cuore

# Istruzioni operative per l'utilizzo dell'applicativo di verbalizzazione elettronica

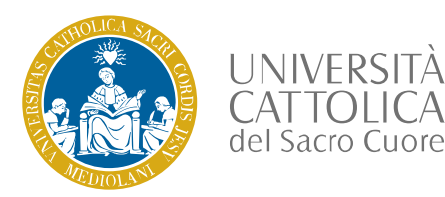

### Accesso all'applicativo

Per accedere all'applicativo è necessario disporre dei seguenti requisiti hardware e software:

- o Disporre di un *PC desktop* o *portatile* collegato in rete;
- o Disporre di una *connessione intranet* (rete UCSC) o di una **connessione internet**;
- o Utilizzare un *Web Browser Mozilla Firefox* (default, versione 28 in poi);

I link da inserire nel browser per aprire la pagina principale dell'applicativo possono essere:

**<https://secure.unicatt.it/sve/sso>** *(accesso da internet)*

**<https://secure.unicatt.it/sve>** *(accesso da intranet - rete UCSC)*

**ATTENZIONE:** versioni del browser differenti da Mozilla Firefox potrebbero **NON** garantire il corretto funzionamento dell'applicativo.

Una volta aperta la pagina iniziale dell'applicativo di verbalizzazione elettronica è sufficiente inserire il proprio username (**nome.cognome**) e la propria password (**quella di accesso alla intranet**).

È importante sottolineare che per poter procedere con le fasi iniziali della verbalizzazione (*apertura dell'appello, rilevazione delle presenze e registrazione del voto*) **NON è necessario avere a disposizione la firma digitale.** La firma digitale è infatti necessaria nelle fasi finali della verbalizzazione che comprendono *firma voto, rettifica voto e chiusura appello*.

Di seguito viene riportata una serie di istruzioni operative per la verbalizzazione elettronica degli esami. Per approfondimenti si rimanda al documento "*Vademecum verbalizzazione online*" e alle FAQ disponibili nella funzionalità di *ASSISTENZA E SUPPORTO* dell'applicativo.

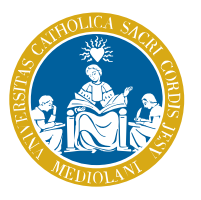

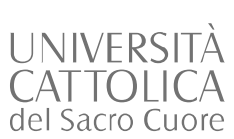

### Esame con modalità di verbalizzazione «Differita» *Istruzioni operative dall'apertura alla chiusura di un appello<sup>1</sup> (1/2)*

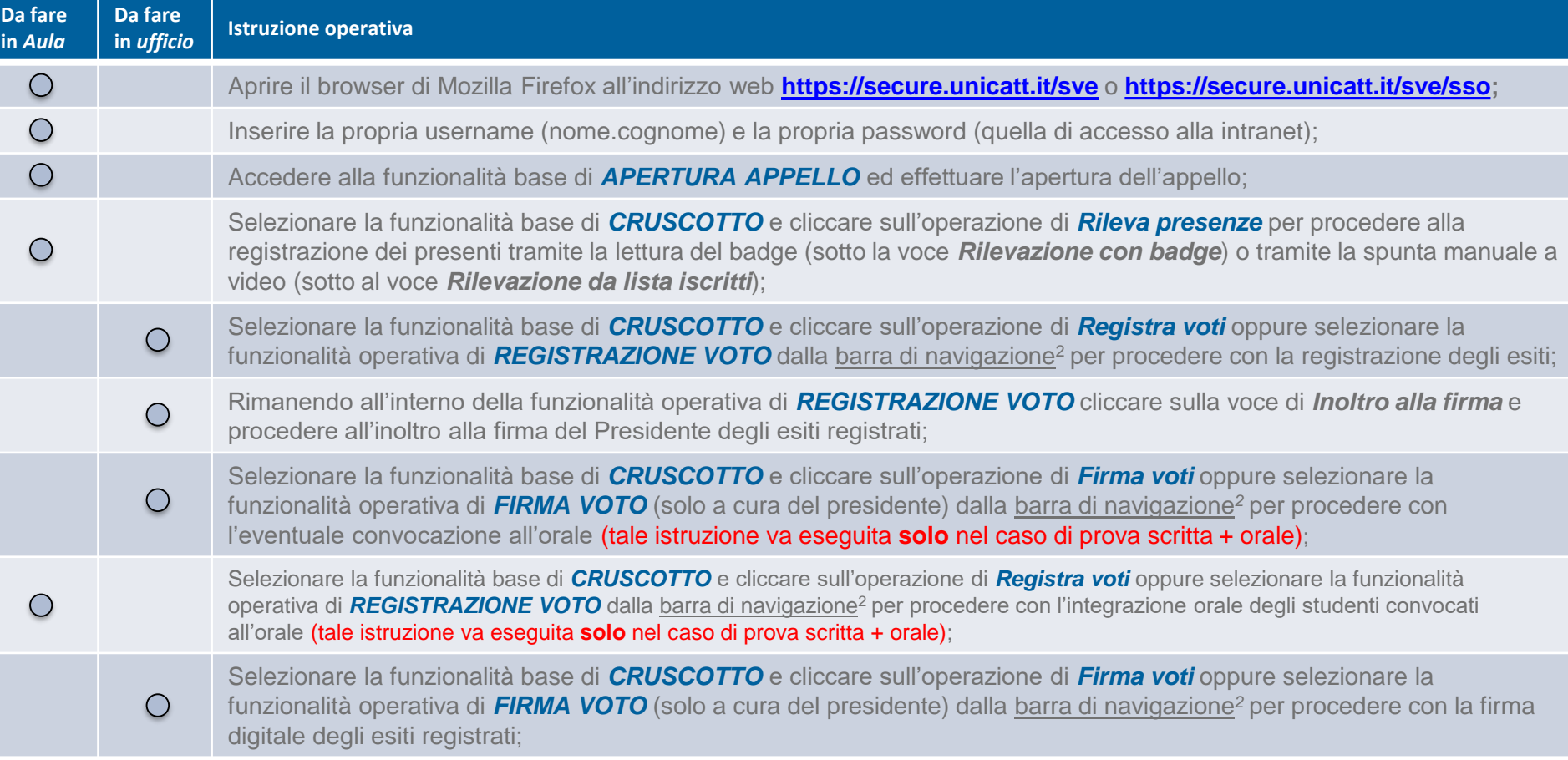

1Si considera un appello "Differito" per il quale viene effettuata la rilevazione delle presenze e che non necessita di operazioni di rettifica. La firma vien eseguita tramite procedura con SMS. <sup>2</sup> La barra di navigazione è posta nella parte alta della pagina e permetter di spostarsi da una funzionalità all'altra dell'applicativo senza modificare i dati dell'appello specifico.

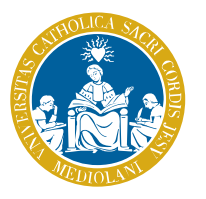

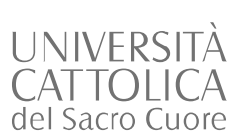

### Esame con modalità di verbalizzazione «Differita» *Istruzioni operative dall'apertura alla chiusura di un appello<sup>1</sup> (2/2)*

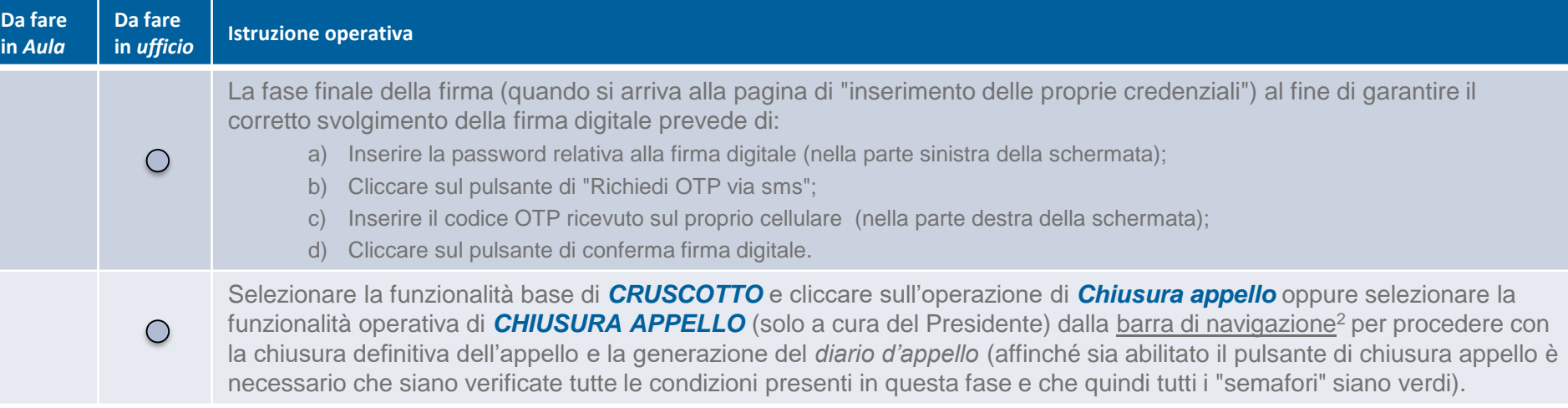

**ATTENZIONE:** Per uscire dall'applicativo è sempre opportuno cliccare sul pulsante «**ESCI**» in alto a destra e chiudere la finestra del Browser. Inoltre si consiglia di evitare qualsiasi salvataggio di password in modo automatico da parte del Browser per evitare successivi accessi non controllati.

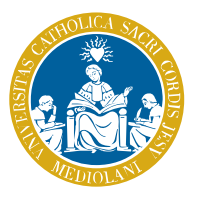

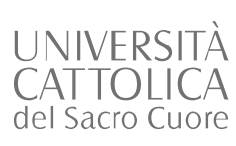

Esame con modalità di verbalizzazione «Immediata in aula» *Istruzioni operative dall'apertura alla chiusura di un appello<sup>1</sup> (1/2)*

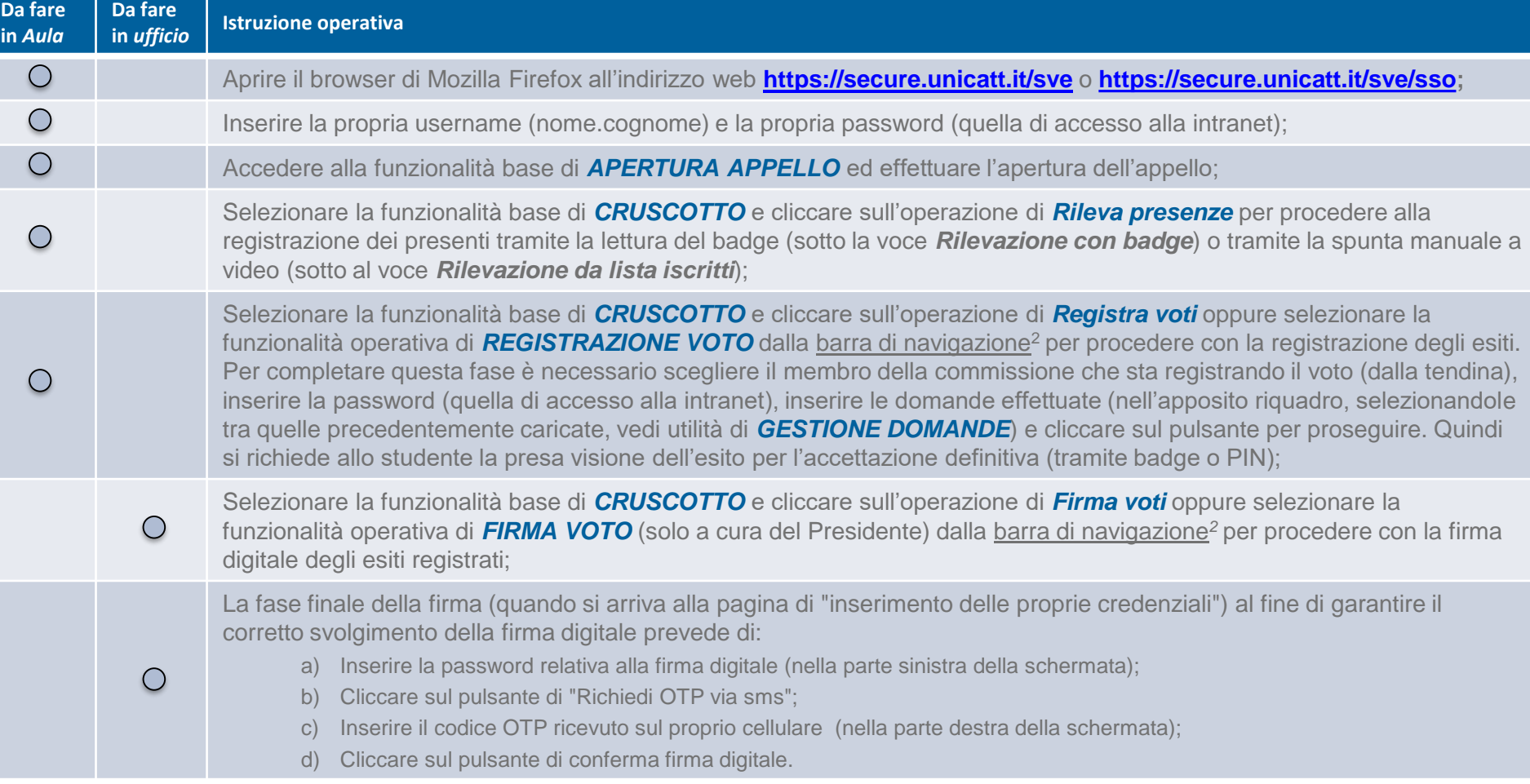

<sup>1</sup>Si considera un appello "Immediato in aula" per il quale viene effettuata la rilevazione delle presenze. La firma vien eseguita tramite procedura con SMS.

<sup>2</sup> La barra di navigazione è posta nella parte alta della pagina e permetter di spostarsi da una funzionalità all'altra dell'applicativo senza modificare i dati dell'appello specifico.

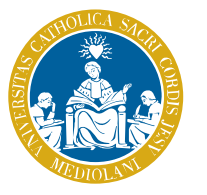

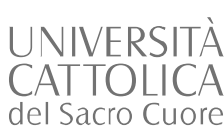

Esame con modalità di verbalizzazione «Immediata in aula» *Istruzioni operative dall'apertura alla chiusura di un appello<sup>1</sup> (2/2)*

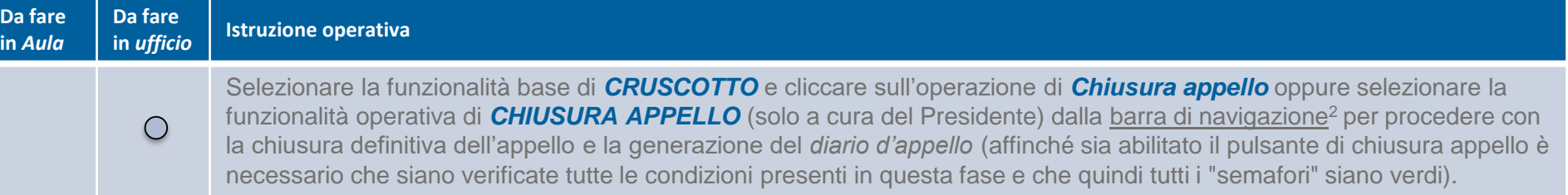

**ATTENZIONE:** Per uscire dall'applicativo è sempre opportuno cliccare sul pulsante «**ESCI**» in alto a destra e chiudere la finestra del Browser. Inoltre si consiglia di evitare qualsiasi salvataggio di password in modo automatico da parte del Browser per evitare successivi accessi non controllati.

<sup>1</sup>Si considera un appello "Immediato in aula" per il quale viene effettuata la rilevazione delle presenze. La firma vien eseguita tramite procedura con SMS.

<sup>2</sup> La barra di navigazione è posta nella parte alta della pagina e permetter di spostarsi da una funzionalità all'altra dell'applicativo senza modificare i dati dell'appello specifico.

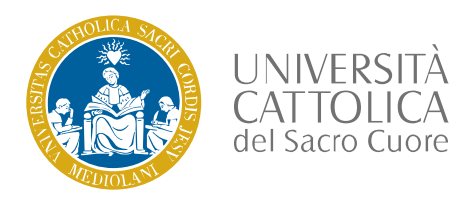

#### Assistenza e supporto - Contatti

Di seguito i CONTATTI (mail e telefono) per richiedere un supporto da parte degli uffici:

**SEDE DI MILANO** *Mail:* [supporto.sve@unicatt.it](mailto:supporto.sve@unicatt.it)  *Telefono:* 02.7234.2232

**SEDE DI BRESCIA** *Mail:* [supporto.sve-bs@unicatt.it](mailto:supporto.sve-bs@unicatt.it) *Telefono:* 030.2406.284

**SEDE DI CREMONA** *Mail:* [supporto.sve-cr@unicatt.it](mailto:supporto.sve-cr@unicatt.it)  *Telefono:* 0372.499116

#### **SEDE DI PIACENZA**

*Mail:* [supporto.sve-pc@unicatt.it](mailto:supporto.sve-pc@unicatt.it) *Telefono:* 0523.599187